## DAIMLER TRUCK

## **Deletion of user in Alice**

**Note**: Portal Manager only can delete the user in Alice.

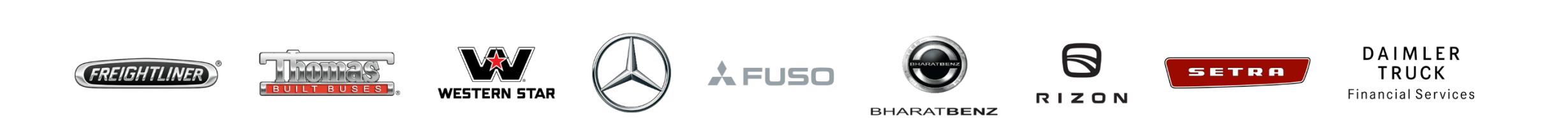

**Step 1:** Click the **"My Profile**" icon and then click on **"User Management(Alice)"**

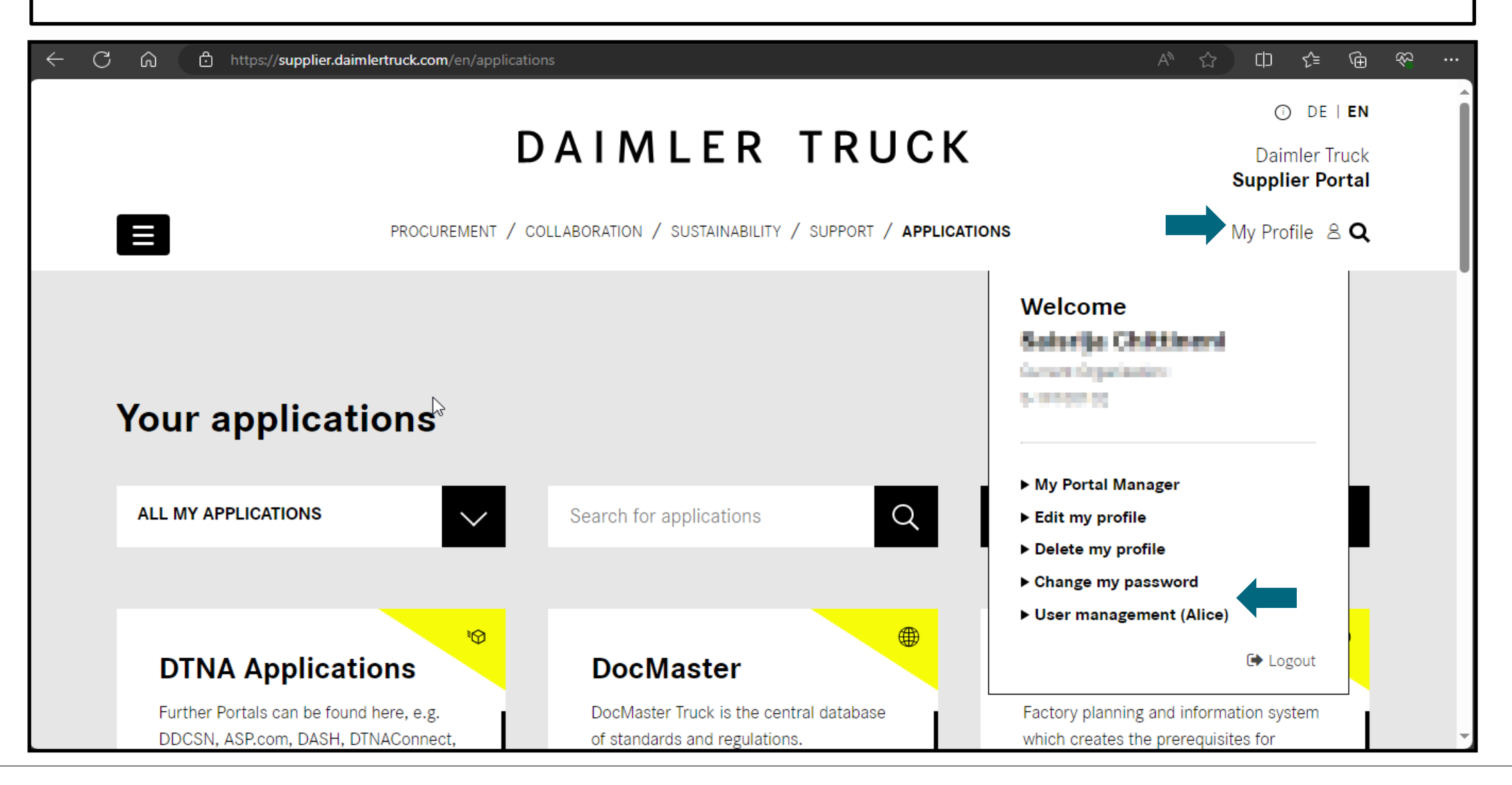

## **Step 2: C**lick on the drop down and select the **"Alice Identity"**

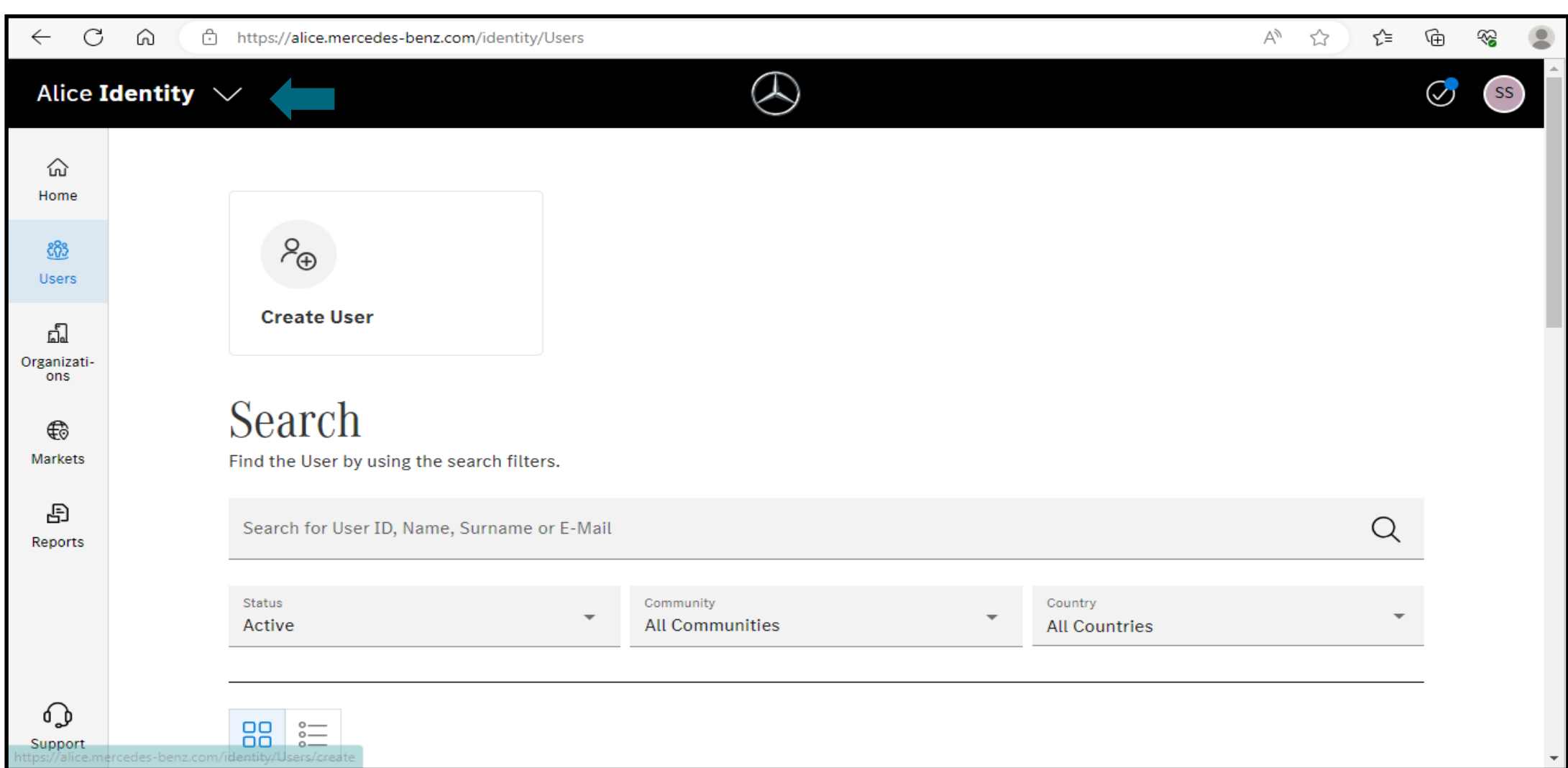

**Step 3:** Search within the search bar for the user whom you want to delete using user ID /name/mail-address.

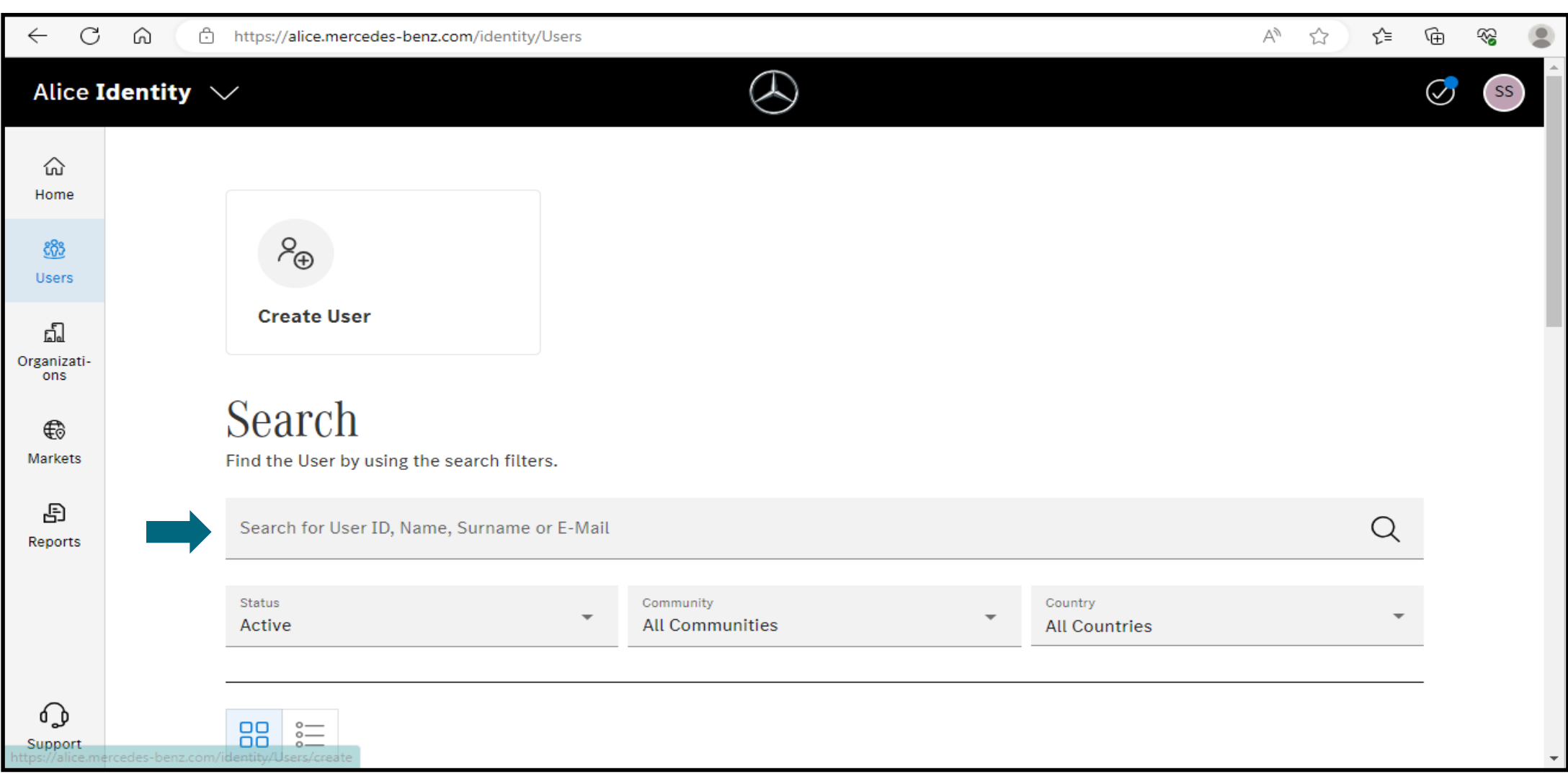

## **Step 4:** Open the profile and select the **"Delete User"** option for deleting the user

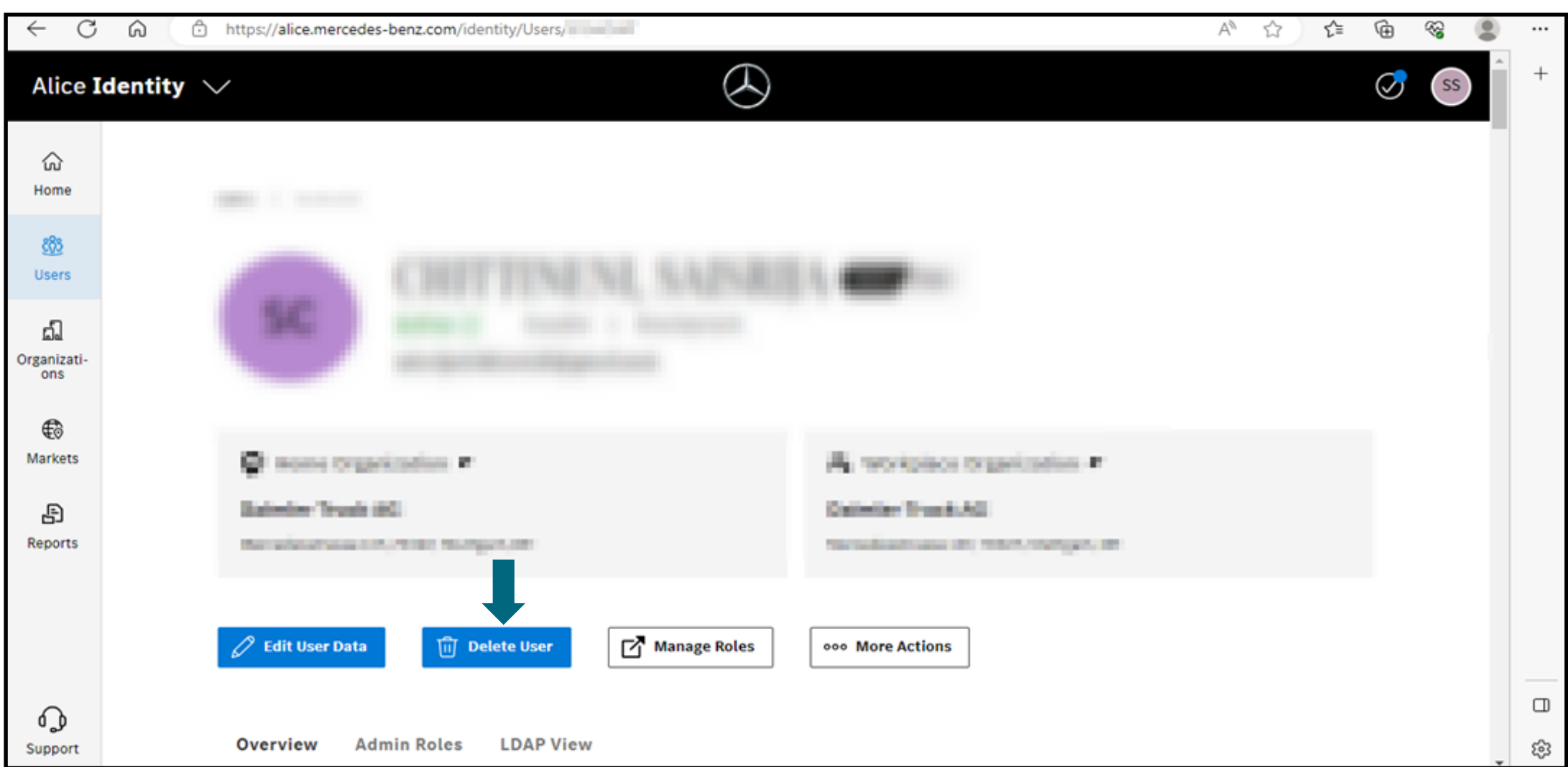